2019. 1 ㈜ 다하미커뮤니케이션즈 dahami

# 액티브X를제거한새로운스크랩마스터뷰어프로그램설치관련안내

# 뷰어 프로그램 설치 매뉴얼

스크랩마스터 프리미엄 뷰어

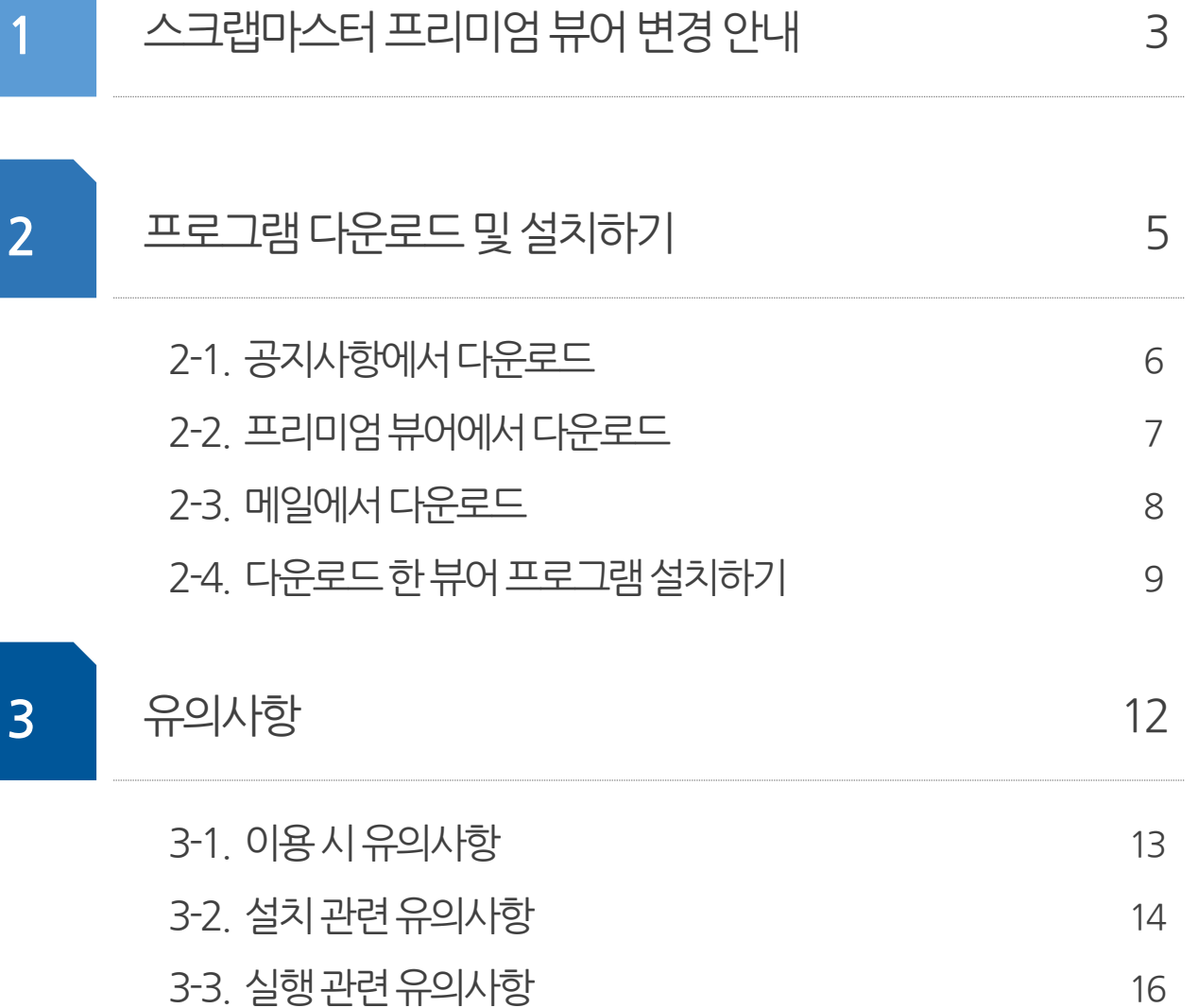

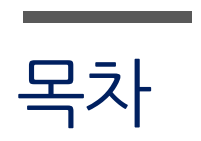

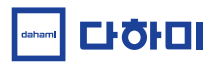

스크랩마스터 프리미엄 뷰어가 액티브X를 제거하고 새로워집니다.

# 1. 스크랩마스터 프리미엄 뷰어 변경 안내

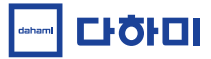

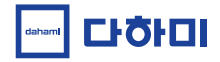

### 1-1. 스크랩마스터 프리미엄 뷰어 변경 안내

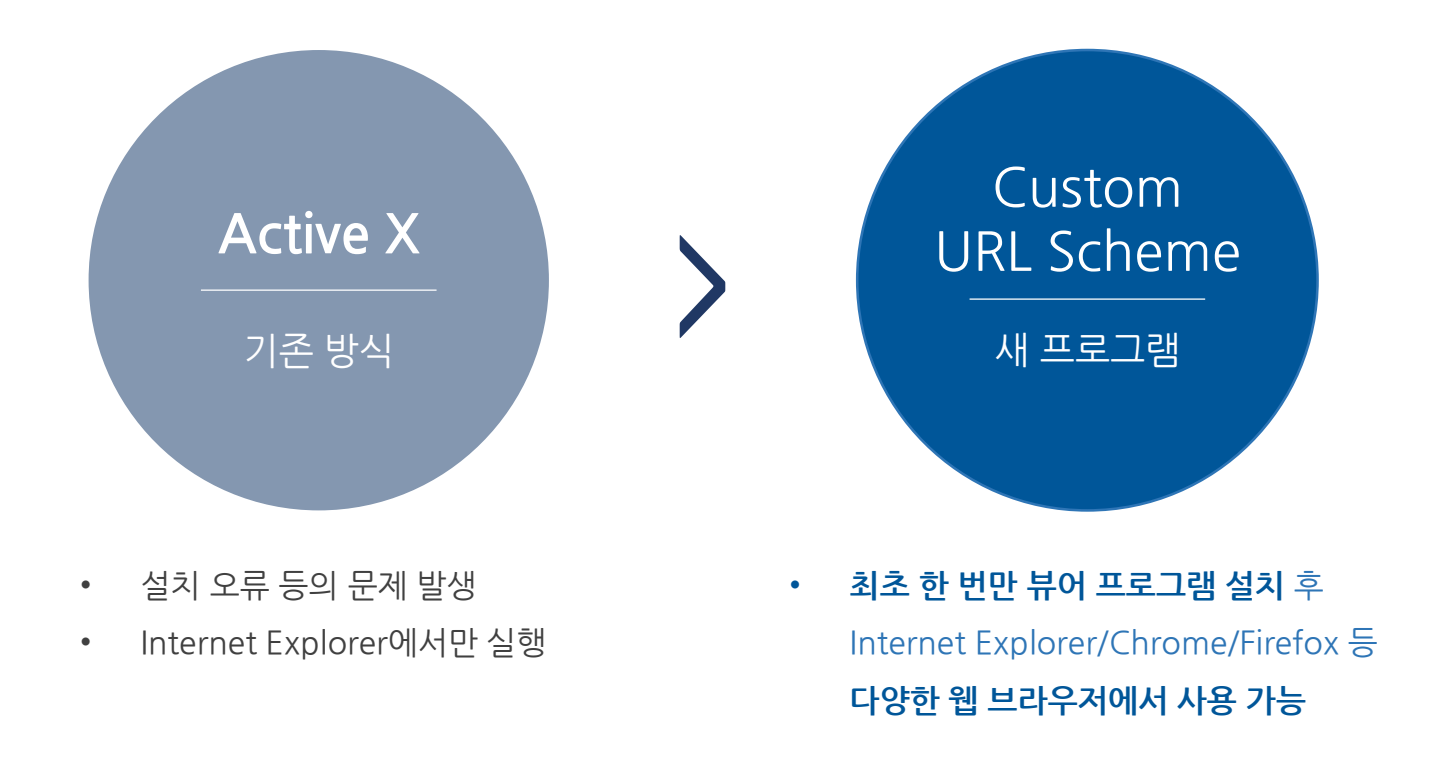

스크랩마스터는 정부의 액티브X 폐지 권고에 발맞춰, 새로운 프리미엄 뷰어를 준비했습니다. 새뷰어프로그램을 **최초한번만설치**하시면, 불편한장애없이편리하게이용하실수있습니다.

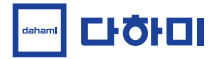

# 2. 프로그램 다운로드 및 설치하기

- 2-1. 공지사항에서다운로드
- 2-2. 프리미엄 뷰어에서 다운로드
- 2-3. 메일에서다운로드
- 2-4. 다운로드한뷰어프로그램설치하기

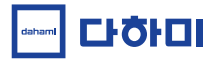

 $\times$ 

### 2-1. 공지사항에서 다운로드

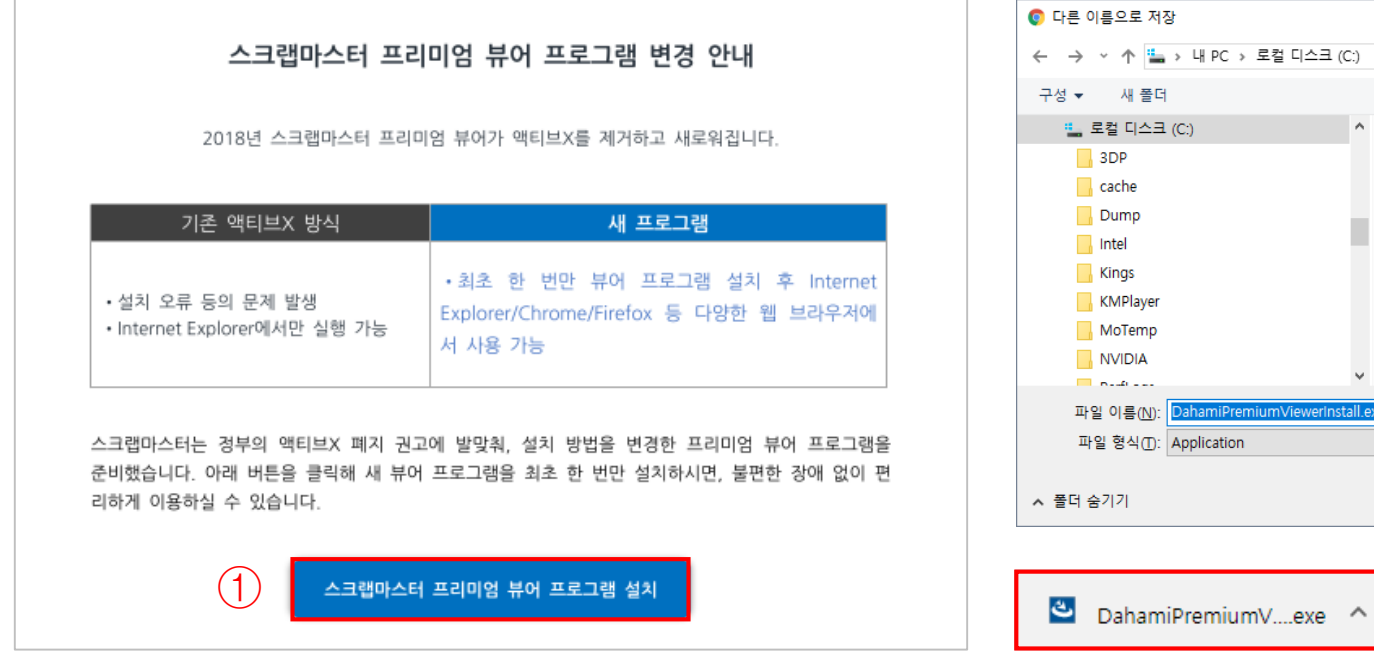

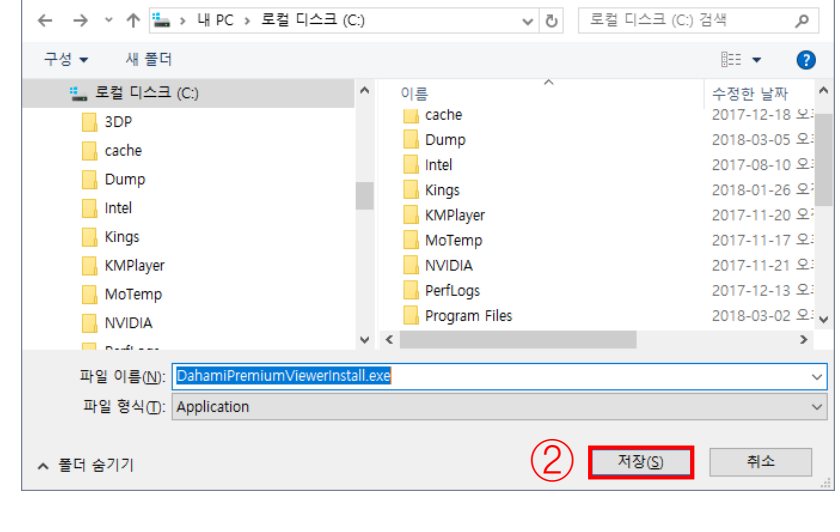

- 공지사항에서설치버튼을누르면설치프로그램을받을수있는브라우저화면이나타납니다.
- 파일을원하는경로에 **저장**합니다.
- 
- 저장한파일을클릭해**실행**합니다. (설치는9페이지를참고해주세요.)

2-2. 프리미엄 뷰어에서 다운로드

- 저장한파일을클릭해**실행**합니다. (설치는9페이지를참고해주세요.)
- 파일을원하는경로에 **저장**합니다.
- 뷰어에서**다운로드**버튼을누르면설치프로그램을받을수있는브라우저화면이나타납니다.

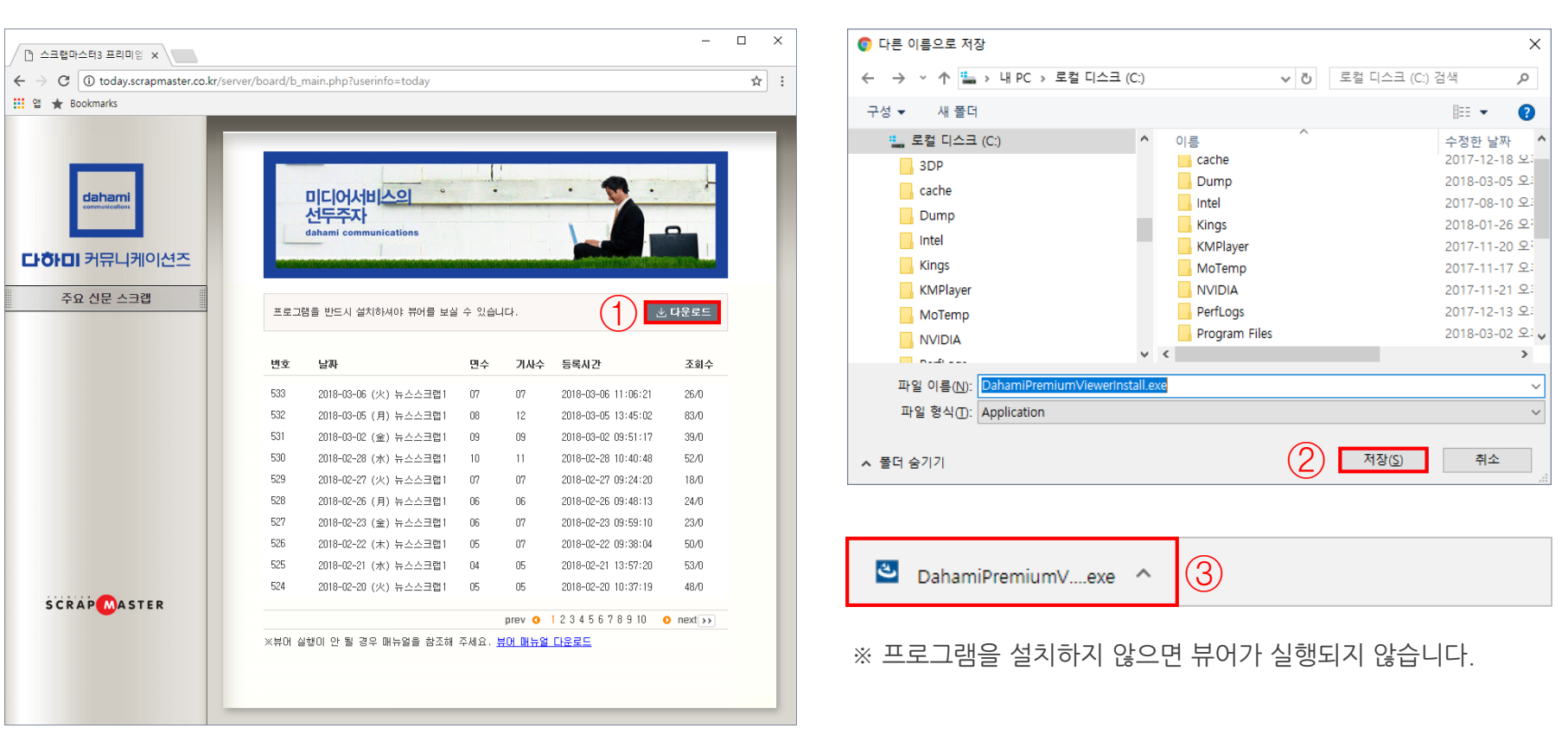

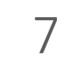

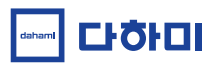

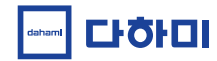

# 2-3. 메일에서 다운로드

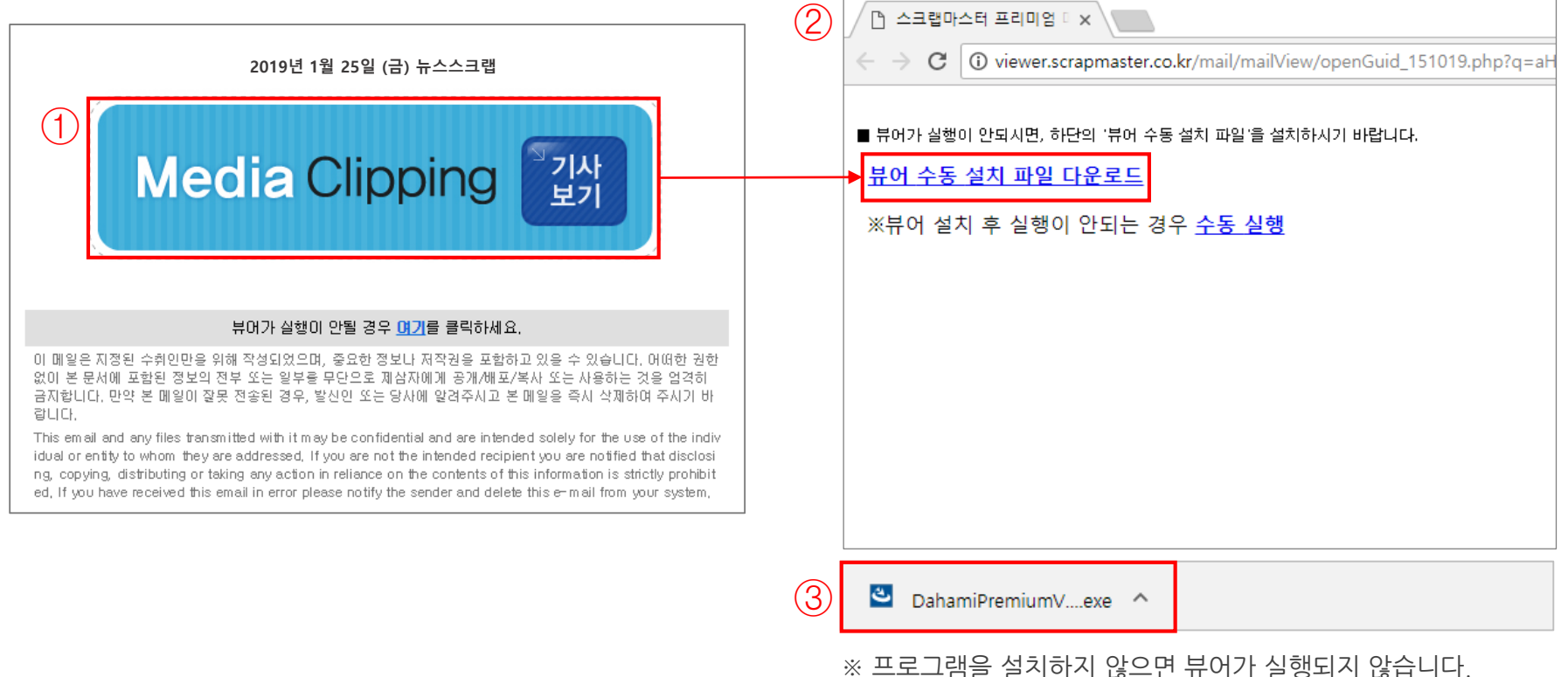

- 
- 수신한메일을여시면상단좌측과같은메일이보입니다. (※ 고객사에따라메일디자인은다를수있습니다.) **기사보기버튼**을누르면②번과같이설치파일을다운로드 받을수있는브라우저화면이나타납니다.
- **뷰어수동설치파일다운로드**를눌러설치파일을**저장**합니다.
- 저장한파일을클릭해**실행**합니다. (설치는9페이지를참고해주세요.)

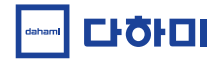

#### 2-4. 다운로드 한 뷰어 프로그램 설치하기 1

#### (1) 설치 파일 실행하기

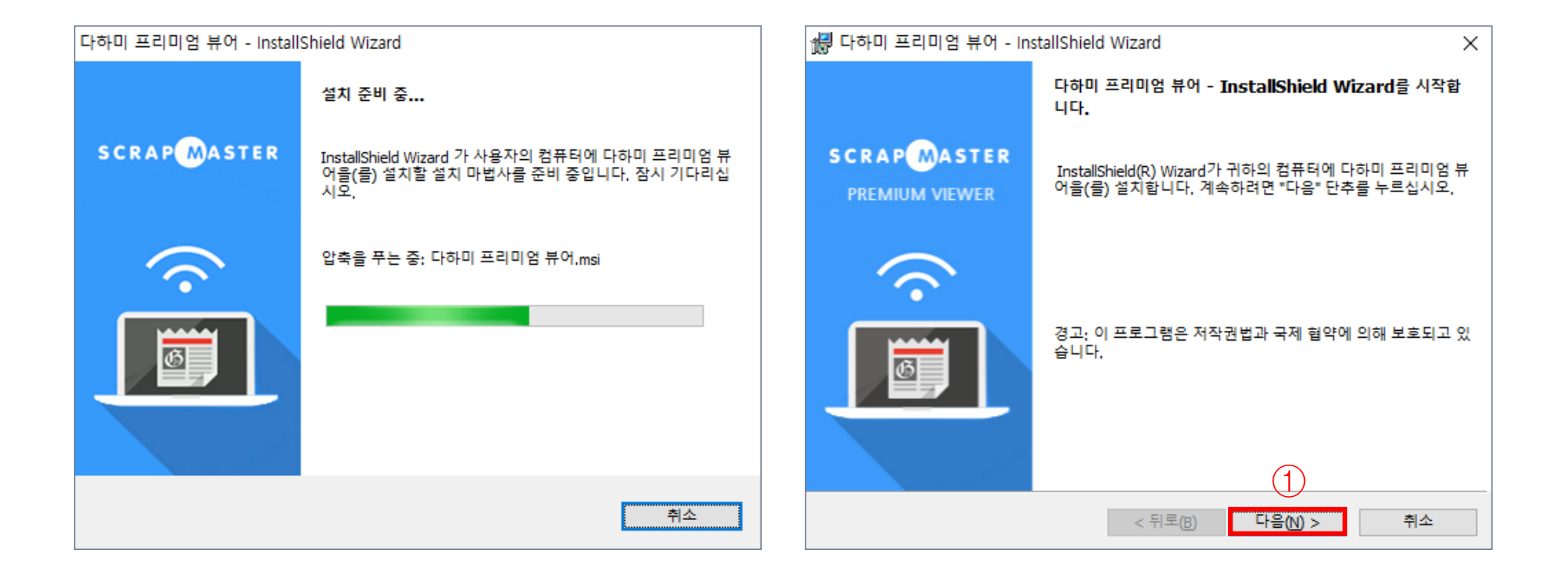

① 설치프로그램을실행하고,설치준비가끝나면 **다음**을누릅니다.

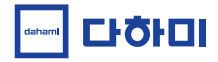

#### 2-4. 다운로드 한 뷰어 프로그램 설치하기 2

(2) 파일 경로 지정하기

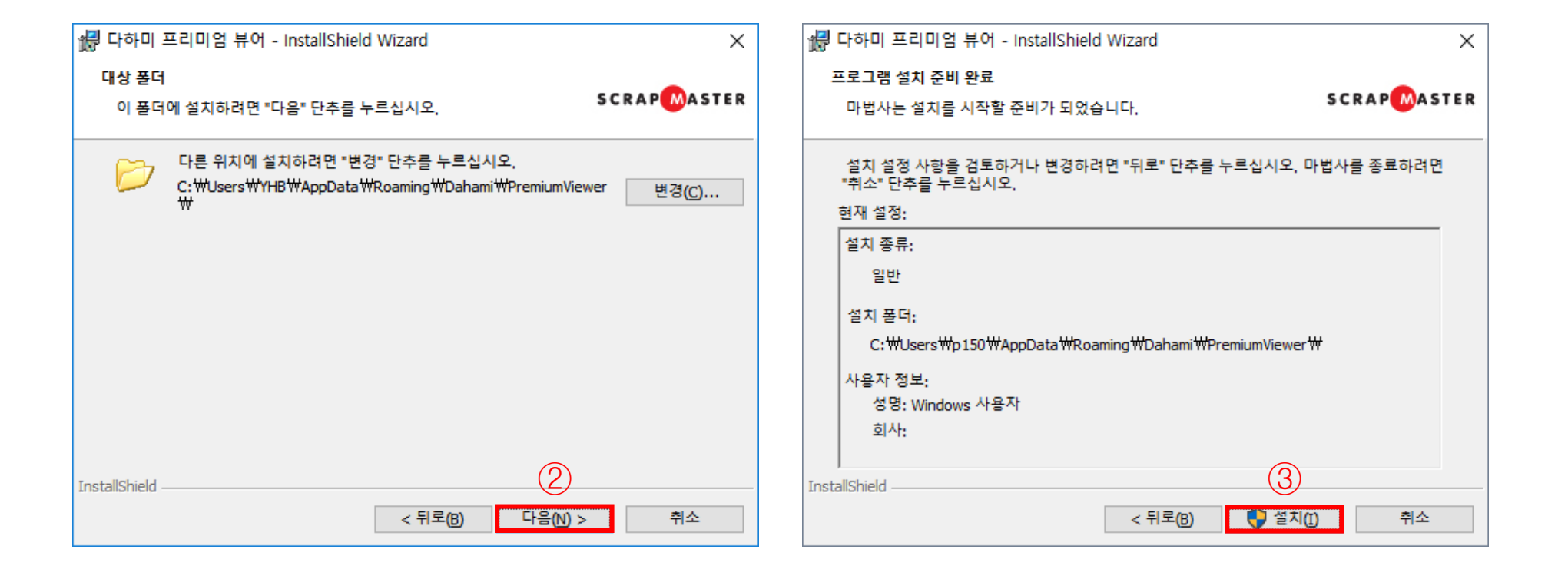

설치프로그램의경로를변경하고싶으시면변경후**다음**을누릅니다.

경로가맞게적용되었는지확인하고**설치**를누릅니다.

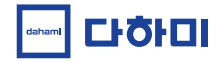

#### 2-4. 다운로드 한 뷰어 프로그램 설치하기 3

(3) 설치 완료

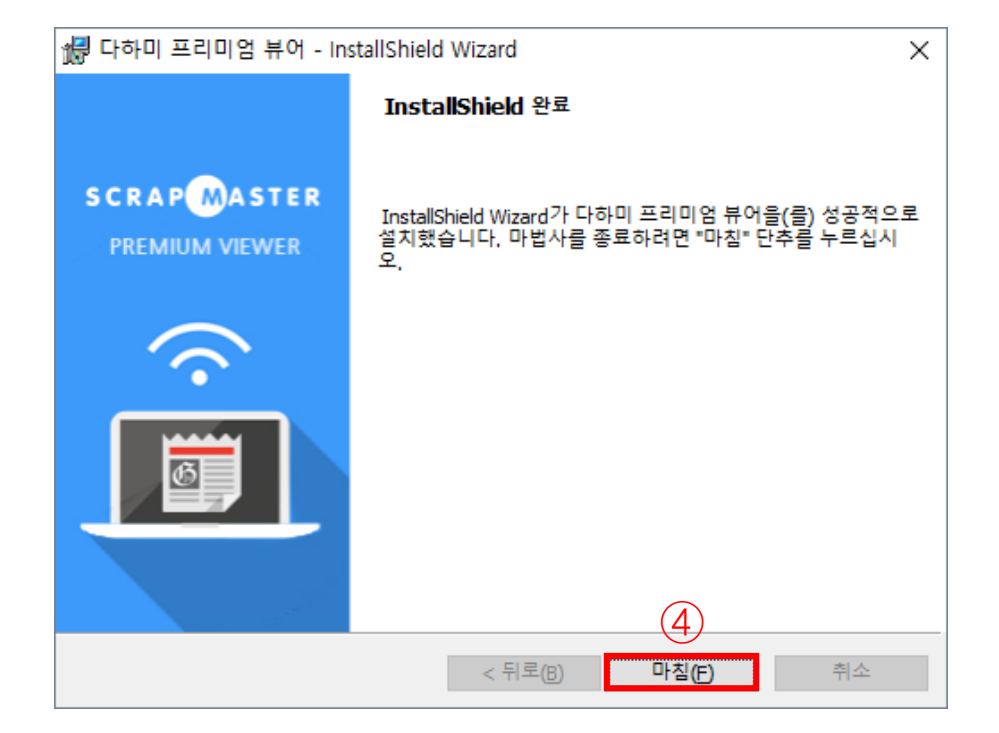

④ 위와같은화면이뜨면뷰어 프로그램설치가완료된것입니다.**마침**을누르면설치창이닫힙니다.

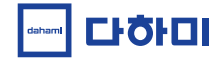

# 3. 유의사항

**Contract Contract Contract** 

3-1. 이용 시 유의사항 3-2. 설치 관련 유의사항 3-3. 실행 관련 유의사항

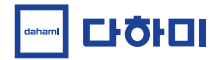

### 3-1. 이용 시 유의사항

- (1) 브라우저 이용 시 유의사항
- 프리미엄 뷰어는 **Windows**에서만 작동합니다.
- **Internet Explorer9 이상 버전**에서 정상적으로 실행됩니다. Internet Explorer의 버전 업데이트가 어려우시면, **Chrome / Firefox** 등 **다른 웹 브라우저로 이용**하실 수 있습니다.

(2) Chrome, Firefox 브라우저 설치하기

하단의 버튼을 누르면 해당 브라우저 설치 화면으로 연결됩니다.

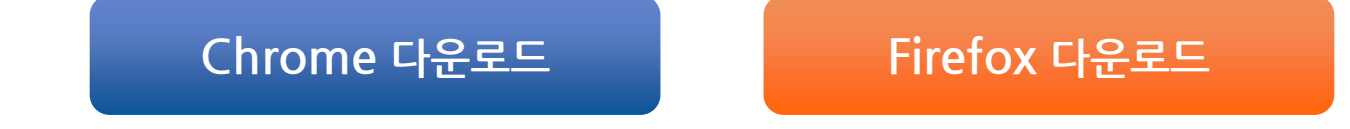

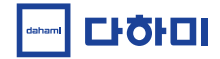

#### 3-2. 설치 관련 유의사항 1

(1) 설치 파일 경고 메시지

스크랩마스터 뷰어 프로그램은 인증서를 등록한 이상 없는 프로그램이지만, 인터넷 보안 문제로 브라우저의 필터 기능에 차단되어 아래 이미지처럼 메시지가 뜨는 경우가 있습니다. 인증을 등록해 컴퓨터에 손상을 입히지 않으니 안심하시고 계속 진행하십시오.

※ "일반적으로 다운로드 되는 파일이 아니며, 컴퓨터를 손상시킬 수 있습니다." 또한 같은 경고 메시지입니다.

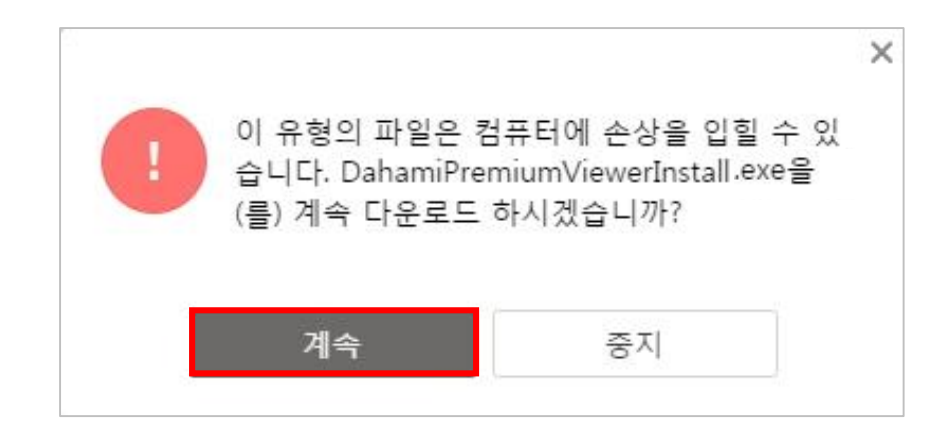

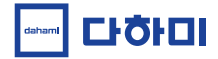

#### 3-2. 설치 관련 유의사항 2

(2) 프로그램 미설치 시 뷰어 실행이 안 되는 경우

이용하시는 브라우저 별로 아래와 같은 증상이 나타나면 뷰어 프로그램을 설치해주십시오.

- **Internet Explorer:** 앱 허용 창이 뜨고 허용을 눌러도 실행되지 않음
- **Chrome:** 뷰어를 클릭해도 연결창이 뜨지 않고 실행되지 않음
- **Firefox:** 프로그램 연결창이 뜨지만 실행되지 않음

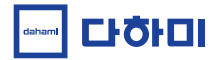

#### 3-3. 실행 관련 유의사항 1

(1) 실행 프로그램 연결 확인 메시지

설치 후 프로그램 최초 실행 시 아래와 같은 메시지가 뜰 수 있습니다. 연결을 확인하는 안내 메시지기 때문에 연결을 허용하여 진행하시면 됩니다.

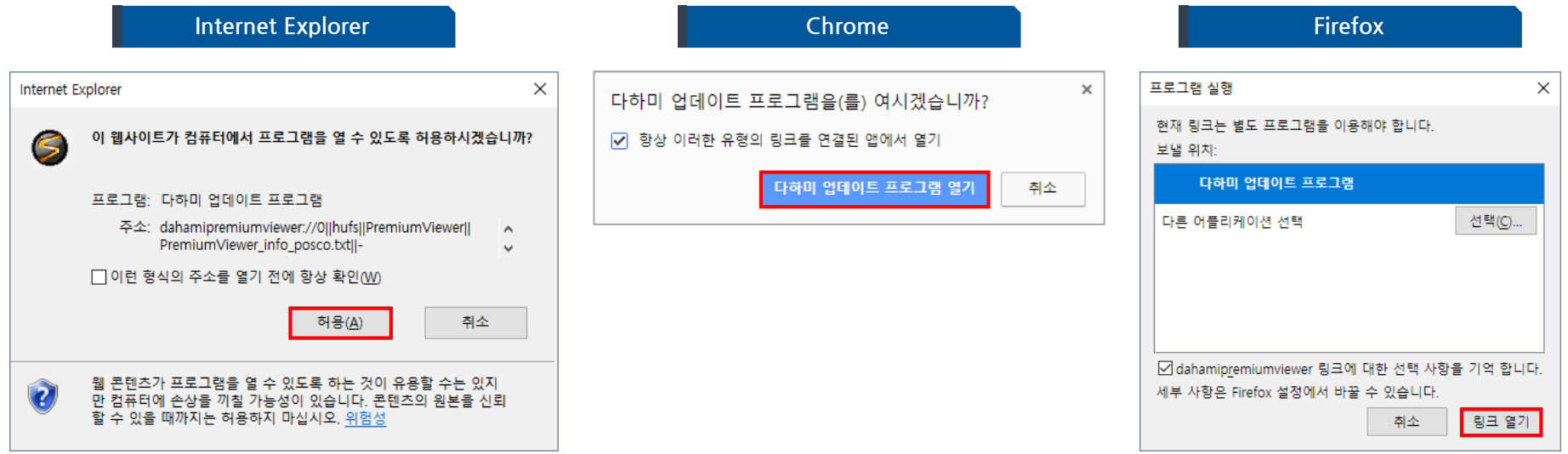

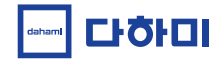

#### 3-3. 실행 관련 유의사항 2

(2) Internet Explorer에서 설치 후 뷰어 실행이 안 되는 경우

Internet Explorer에서 설치 후 실행이 되지 않는 경우 아래와 같은 방법으로 **신뢰할 수 있는 사이트**에 추가하시기 바랍니다.

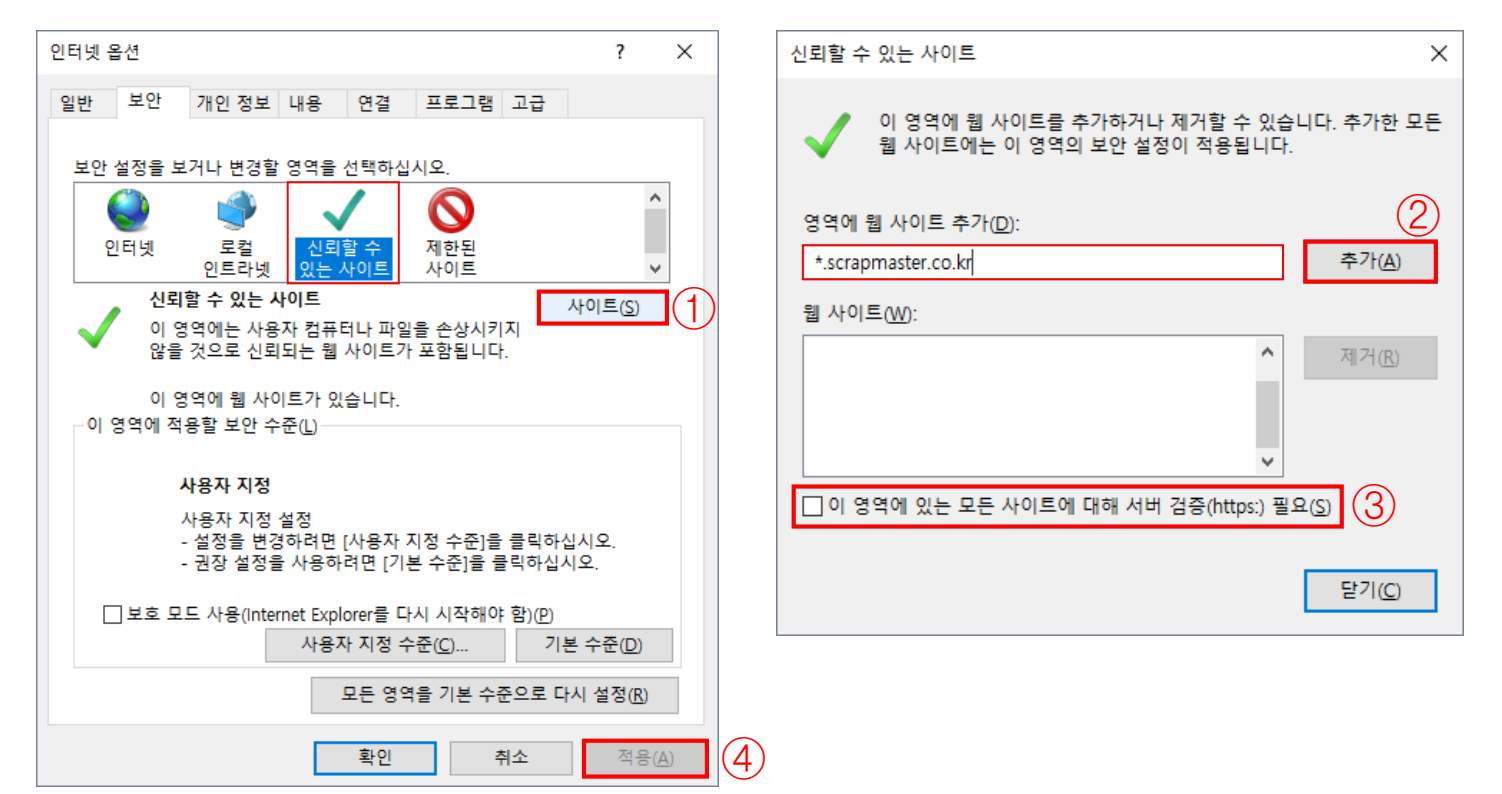

- **인터넷 옵션 – 보안** 탭에서 **신뢰할 수 있는 사이트**를 클릭한 뒤 **사이트** 버튼을 누릅니다.
- 

**영역에 웹 사이트 추가** 입력 칸에 \*'.scrapmaster.co.kr'를 입력한 뒤 **추가**해줍니다.

하단의 '이 영역에 있는 모든 사이트에 대해 서버 검증 필요'를 **체크박스 해제**합니다.

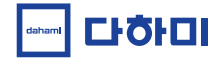

#### 3-3. 실행 관련 유의사항 3

(3) 정상적으로 설치했는데도 실행이 안 되는 경우

설치 파일을 재실행 하여 프로그램 **제거**를 진행 후, 다시 설치파일을 실행해 **재설치** 해보시기 바랍니다.

계속 재설치 하셔도 실행이 되지 않는 경우

**02) 593-4174** 로 문의주시면 성심껏 안내해드리겠습니다.

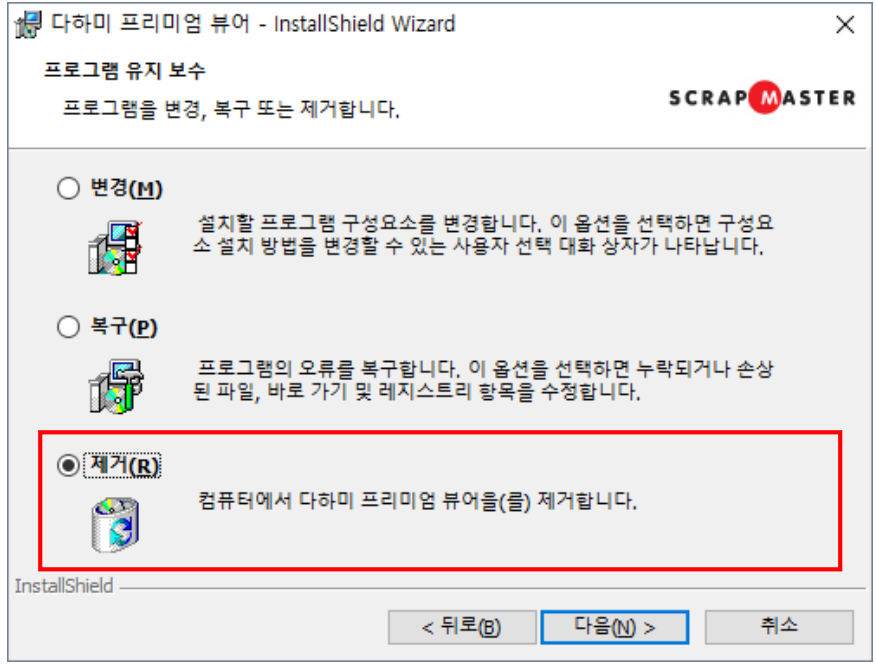

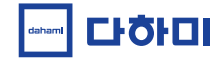

# 감사합니다.

㈜다하미커뮤니케이션즈

서울시 중구 마른내로 140, 5층 (쌍림동, 인쇄정보센터) 02 - 593 – 4174 | helpdesk@dahami.com

dahami